# How to Create a LinkedIn Company Page

by Melonie Dodaro

https://topdogsocialmedia.com/create-linkedin-company-page/

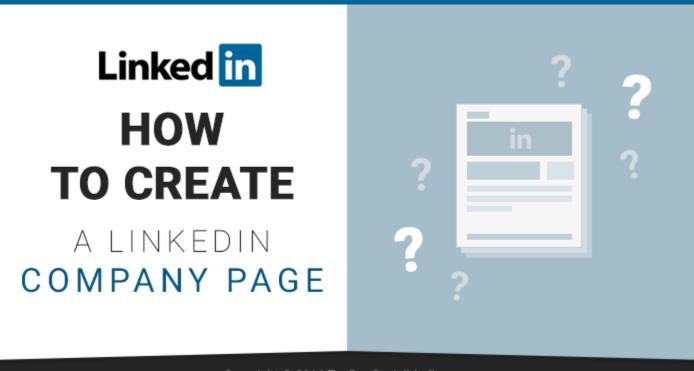

#### Copyright © 2016 TopDogSocialMedia.com

You may have heard that a LinkedIn Company Page is not the most effective way to generate leads or business on LinkedIn.

I myself have written about this very fact comparing the effectiveness of a LinkedIn personal profile vs a Company Page.

Even though you may not generate a lot of business when you create a Company Page on LinkedIn, it doesn't mean that your business shouldn't have one.

While LinkedIn Company Pages will never replace your LinkedIn personal profile in importance and ability to produce results, there are a number of reasons/benefits as to why you should have one for your company:

1. **People expect you to have one.** Whether you are a large company or a one-man show, if a potential prospect, partner or connection wants to learn more about your company and they can't find it when they search, this will not instill trust or establish your leadership in your industry.

- 2. The ability to run Sponsored Updates to share your best content with laser-focused targeting to potential prospects. While LinkedIn advertising can be more expensive than on other platforms, you are able to target the precise group of people you want to see your content, to help you establish your expertise in your industry. Not to mention you are able to get your message in front of key decision makers.
- 3. Link all your employees to your Company Page who have listed your company as their current employment. This provides you with great organic exposure, especially if you have a large company with many employees. In addition, your Company Page becomes a clickable link within each personal profile.
- 4. **LinkedIn Company Pages are extremely SEO-friendly.** Ensure you are selecting keywords that your ideal clients are likely to search for when looking for your products or services and strategically place them throughout your description.

Now that you know why you need to create a LinkedIn Company Page, I will show you how to set one up and make the most out of it.

# Create a LinkedIn Company Page

## **Add A Company Page**

To create a Company Page on LinkedIn, hover over *Interests* in the top black navigation bar and then click on *Companies*.

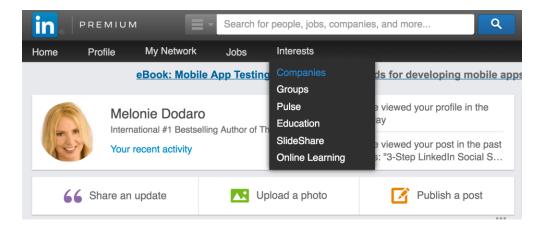

On the Companies page, part way down the page on the right hand side under Create a Company Page, click on the *Create* button. This will take you to the *Add A Company* page. You can also access the page here.

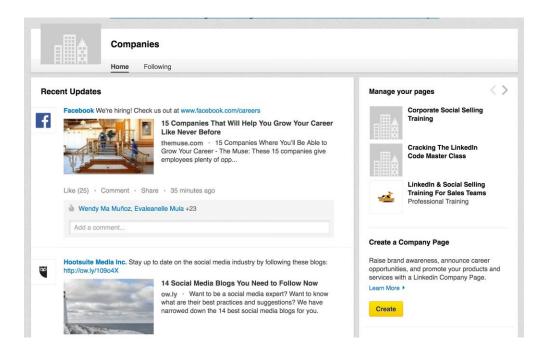

On this page you need to add your company name and email address. You may have trouble adding a company if:

- A Company Page already exists for your business (search for your company using the search box).
- You don't meet the requirements to add a Company Page (which I will explain in more detail below).
- The email address you entered on the *Add a Company* page is not the one associated with your company domain. For example, your email address should be something like name@companyname.com. If you are using an email from a different company domain or non branded email address, this will not work (i.e. companyname@gmail.com).

You must meet all of the following requirements in order to be able to add a new company page:

- You must have a personal LinkedIn profile set up with your true first and last name and that is at least 7 days old.
- Your profile strength must be listed as Intermediate or All Star.
- You must have several connections on your profile.
- You're a current company employee and your position is listed in the Experience section on your profile.
- You have a company email address (e.g. name@companyname.com) added and confirmed on your LinkedIn account.
- Your company's email domain is unique to the company.

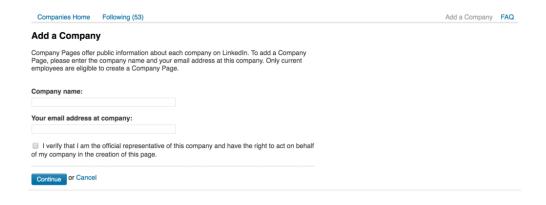

Once you have entered your company name and email address, click *Continue*. On the next page you will be able to add details such as your description, company logo, banner image and address.

Your description must be between 250-2000 characters and I would advise you to use as many characters as possible.

When writing your description, do not make it all about you and your company. This is similar to when you write your <u>Current Experience for your personal profile</u>. Ensure that your description speaks to your ideal clients.

First, begin with a paragraph or two that highlights your company and anything that positions its credibility in your industry. Share the most compelling information about your company here. You can also provide information that highlights the benefits clients receive in working with your company.

You can also list the key products or services you provide. Be sure to also include a call to action at the bottom of your description. Tell people what you want them to do next.

When adding your images, make sure that you have images that meet the requirements.

- Your banner image should be 646 x 220 pixels in a PNG/JPEG/GIF format with a maximum size of of 2 MB.
- Your company logo should be 300 x 300 pixels in PNG/JPEG/GIF format with a maximum size of 4 MB.

#### **Editing Your LinkedIn Company Page**

Once you create a company page on LinkedIn, you can edit it at any time. Simply go to your company page by hovering over your image in the right corner of the page and clicking on *Company Page*.

Click the blue *Edit* button located at the top of the page on the right side, to open up the page where you can modify your information.

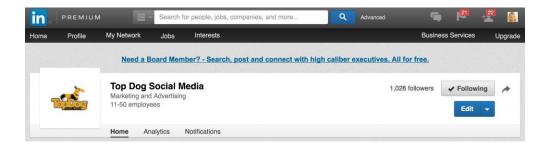

Here you can edit each area of your LinkedIn Company Page.

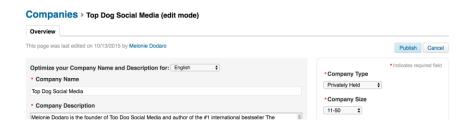

There are restrictions when <u>editing your company name</u>. You may only modify the name of your company if it is a small change. An example would be to change your name from **Your Company Name Inc.** to **Company Name LLC**.

You are unable to make large changes or change it to something new. If you want to rename or rebrand your company page, you must create a new page.

Keep in mind that company names can only be changed by an administrator up to one time every 30 days.

If you want to add another location to your page, you can do this here. You can add up to five different locations. You will find the *Company Locations* on the right side of the page.

To add another location, click +Add another location.

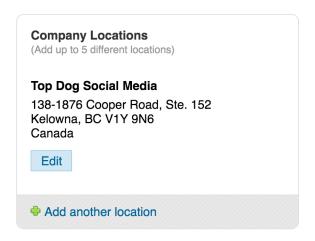

This will open up a form where you can add the details of the additional location.

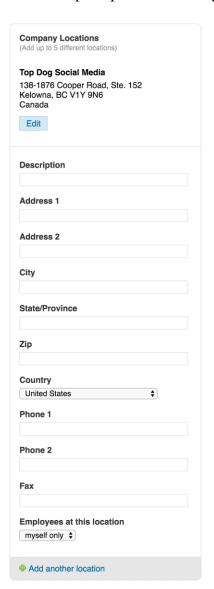

You can also add or remove page administrators from here.

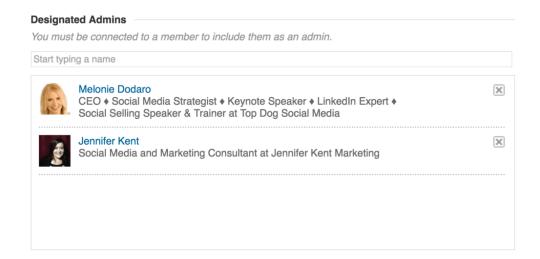

To add a new administrator, type the name of the person in the field provided. Their name and image will pop up. Click on this and then click *Publish* at the top of the page. You must be connected to the person, in order to add them.

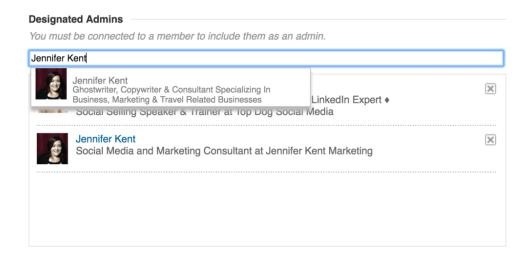

To remove an admin, simply click the **X** beside their name and click *Publish*.

# **Engage & Add Your Employees**

After your LinkedIn Company Page is complete, begin by sharing it with your employees.

As your employees can be your best brand advocates, encourage them to add their current position at your company to their profile. This will automatically make them followers of your page, and feature your LinkedIn Company Page right on their profile helping to drive more traffic to it.

If you (or your employees) wish to add your company page to your experience, start by going to your profile and scroll down to the Experience section.

To add a new position, hover your mouse over this section and a blue *Add position* button will appear in the top right corner. Click the button.

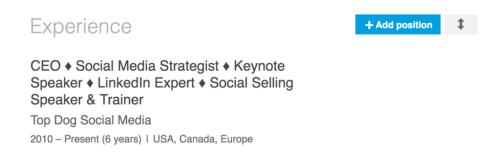

Begin by Typing in your company's name. The name should pop up with your logo and info. Click on this. Finish adding the rest of your current experience information and click save.

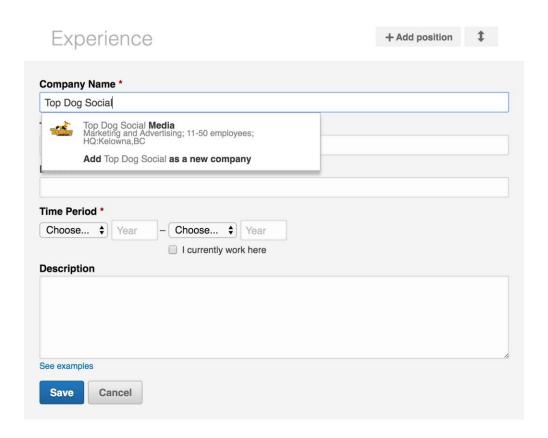

Now your company logo will appear on the top right side of your current experience. Both your company name and the logo link directly to your company page, should anyone click on it.

If you wish to connect your existing position to your LinkedIn Company Page, hover over the experience you wish to add your company page to. Click the edit pencil beside your company name.

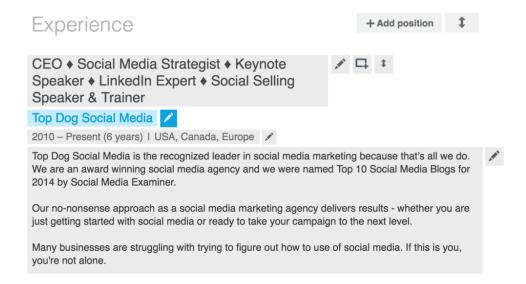

Re-type your company name and when it pops up with your logo, click on it then hit save. This will now connect your experience to your company page and add your logo.

#### Experience

CEO ♦ Social Media Strategist ♦ Keynote Speaker ♦ LinkedIn Expert ♦ Social Selling Speaker & Trainer

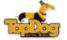

Top Dog Social Media

2010 - Present (6 years) I USA, Canada, Europe

Top Dog Social Media is the recognized leader in social media marketing because that's all we do. We are an award winning social media agency and we were named Top 10 Social Media Blogs for 2014 by Social Media Examiner.

Our no-nonsense approach as a social media marketing agency delivers results - whether you are just getting started with social media or ready to take your campaign to the next level.

Many businesses are struggling with trying to figure out how to use of social media. If this is you, you're not alone.

HOWEVER, no business or organization should ignore something that so many people are using!

### **Create LinkedIn Showcase Pages**

After you create a Company Page on LinkedIn, you will want to feature different aspects of your company and its offerings with Showcase Pages. These let you create special pages for your

different products or services. You can target very specific followers with each page, as people can choose to follow one of your specific pages that interests them rather than getting all of your general updates from your company page.

Showcase Pages look slightly different and have a large hero image as well as a two-column newsfeed.

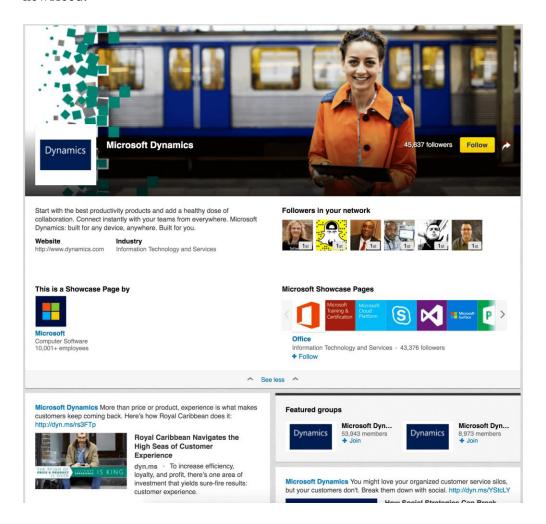

To add a Showcase page, go to your Company page. Click on the little down arrow beside the *Edit* button in the top right corner of the page. Click on *Create a Showcase Page*.

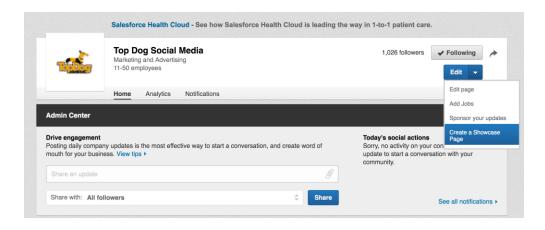

A pop box will open. Add the name of the Showcase page (100 maximum characters) as well as any additional administrators for this showcase page besides yourself and click *Create Page* when you are done.

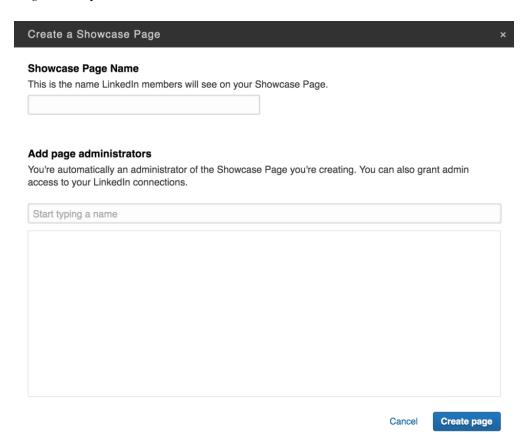

Next add your Hero Image. The image must be 974 x 330 pixels or larger. It can be a PNG, JPEG, or GIF with a max size 2 MB. You can also crop your image once it's uploaded.

Then you can add your company logo. It should be 400 x 400 pixels in PNG/JPEG/GIF format with a maximum 4 MB size.

You will also need to add a Showcase Page Description that explains the page's purpose and what people can expect. This should be 75 and 200 characters long. Click *Publish* to make it public.

Once your showcase page is set up, you can find it part way down on the right side of the page under *Your Company Page Name* Showcase Page

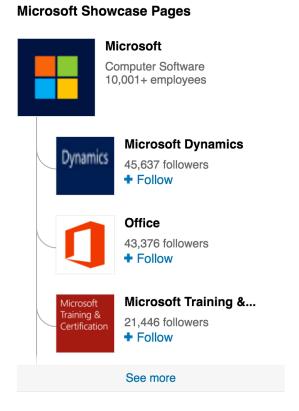

If you wish to edit your Showcase page at anytime, go to that page and click the blue Edit button at the top of the page.

## **Deleting A Showcase Page**

You cannot delete your own showcase pages at this time. If you need to deactivate a Showcase Page, you will need to <u>contact LinkedIn</u> with the following information:

- Are you an admin of the parent Company Page? (Admin approval is needed to deactivate a Showcase Page)
- Are you an admin of the Showcase Page that you'd like to deactivate?
- Showcase Page URL
- Reason for request to delete

You should note that the name of the deactivated page will not be available for future use as a showcase page. If you or your company would like to reestablish the page later, you can contact LinkedIn to reactivate it.

# **Sharing Content on Company Pages**

Once your LinkedIn Company Page is complete, you will want to add some valuable, high quality content to it. This will help you to build trust and establish your expertise with your potential or existing followers.

Posting an update on your company or showcase page is similar to posting a status update on your personal profile.

In the Admin Center at the top of the page, add your update. To link to an article or other content, add the link into the update box.

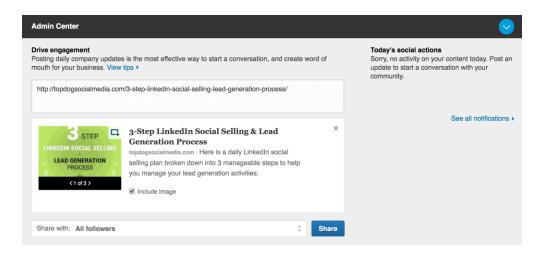

Once the update box has pulled the information from the link page, you can delete the link. Finish by adding your perspective on the content you have shared i.e. why should they read it? When you are ready, hit the Share button.

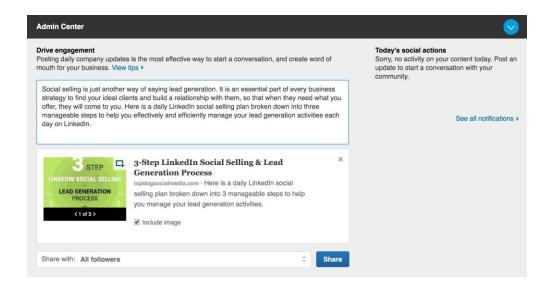

In some cases, you may want to pin a specific update to the top of your page. To do this, click Pin, located at the bottom of the post.

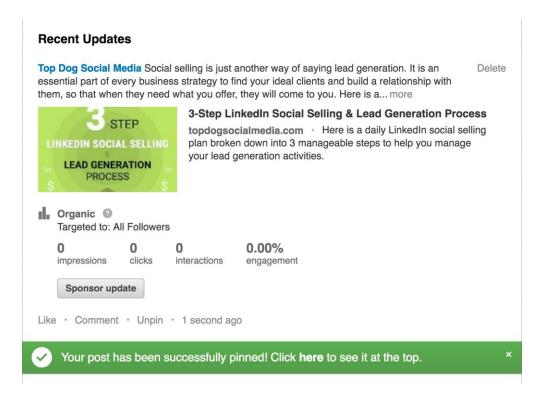

# **LinkedIn Company Page Analytics**

LinkedIn also provides a great analytics tool within Company Pages. It an excellent tool to not only help you understand who is following, visiting your page and what content is being engaged with most, but it also compares your paid and non paid posts if you are doing paid advertising.

To check out your Company Analytics Page, go to your company page and click the *Analytics* link in the top company page navigation.

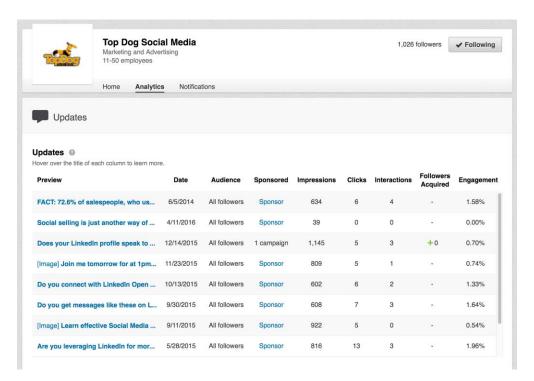

The first section breaks down each of your posts by:

- Date
- Audience (this shows if an update was sent to all followers or if it was targeted)
- Sponsored (was it a paid or non paid post)
- Impressions (number of times viewed)
- Clicks (the number of clicks on your content, the company name, or the logo this doesn't include interactions)
- Interactions (the number of times people have liked, commented on, or shared each of your updates)
- Followers Acquired (how many followers you gained if you sponsored the update)
- Engagement (the number of interactions, clicks and followers acquired divided by the number of impressions)

Below this are two graphs, one showing your *Reach* and the other showing your *Engagement*.

#### **Company Page Followers**

The next section focuses on how your Company Page followers are engaging with your page. You can see how many followers you have gained organically and how many through sponsored updates.

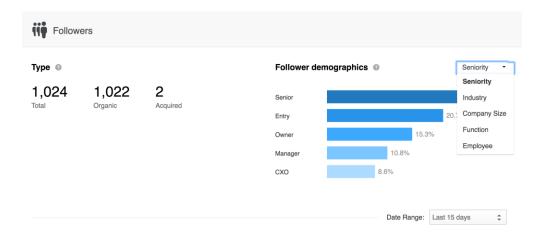

You can get more detailed information by looking at the specific breakdown by:

- Seniority
- Industry
- Company Size
- Function
- Employee

#### **Company Page Visitors**

Finally, LinkedIn shows information about visitors who engage with your page. There are graphs that provide you with an overview of Visitor Page views and Unique Visitors.

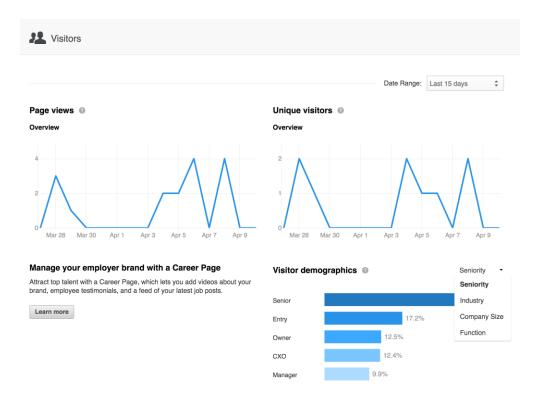

You can also learn more about the demographics of your visitors by looking at the breakdown by:

- Seniority
- Industry
- Company Size
- Function

# **Summary of LinkedIn Company Pages**

When you create a Company Page on LinkedIn, be sure to set reasonable goals or expectations about what it will help your business to achieve. While having a LinkedIn Company Page is no longer a "nice to have" for most businesses, both time and money may be required to help it achieve your goals or expectations. Ultimately, your company page is one more place for potential customers to learn more about your company and how you can help them overcome their specific problems or challenges.